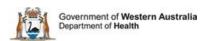

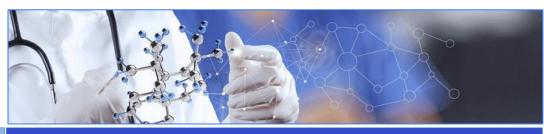

All Researchers

**User Guide Monitoring Project Final Reports** 

Add a Project Final Report

Select the Section

Complete the Report

Submit the Report

# When is a Project Final Report required?

A Project Final Report is required to notify the HREC that the project is completed and all sites have been closed. Each site in a project has to be closed before the project itself can be closed. The Project Final Report is also completed if the project closed prior to the expected completion date. The form is submitted to the Lead HREC and the Specialist HREC (if applicable). For further guidance see <a href="WA Health Research Authorisation and Monitoring Forms">WA Health Research Authorisation and Monitoring Forms</a> <a href="Guidelines">Guidelines</a>.

## **Add a Project Final Report**

Any project member can add a Project Final Report form to the project. Go to the Monitoring tab in the Project workspace.

Click 'Add' under the Forms section and select the Project Final Report and click 'Add Selected Form to the Project. The form will open in Edit mode.

## **Form Sections**

The report is in sections and all sections have to be completed. Each section of the report has an information icon hover over it with you mouse to see the information relate to that section.

There are six sections to the report:

- 1. Project Details
- 2. Reporting Requirements
- 3. Project Progress
- 4. Project Details
- 5. Data and Sample Storage
- 6. Participant Information
- 7. Privacy Reporting Requirements
- 8. Declaration

The last section, the declaration, can be signed by the CPI, CPI Delegate, PI and PI Delegate.

### **Complete the Report**

Each section has mandatory fields that are denoted by a red asterix (\*) next to the field title.

Section 1 – has been prepopulated.

Section 2 – these are the standard reporting requirements that have been answered in any previous progress reports.

Section 3 are questions relating to the project. Each question has a 5,000 word count. If the project is ceasing at site before the expected finish date it should be detailed in this section.

Section 4 is about the project dates as a whole.

Section 5 will expand is you answer Yes to any of the questions.

Section 6 is about the participant numbers recruited at all sites under the HREC approval.

Section 7 will expand is you answer Yes to any of the questions.

## **Project final report general comments**

This section at the bottom of the form is where you can put any comments about the project that couldn't put in any of the other sections of the report. The site closures for any site outside RGS can be included here.

When all the mandatory fields have been completed click the 'Mark Complete' button, this will take you to section 8.

Section 8 can be signed by the CPI, CPI Delegate, PI or PI Delegate.

#### **Submit the Report**

To submit the form, scroll to the bottom of the Monitoring tab and click the 'Submit' button. The submit screen will appear and show all available forms and documents that can be submitted. Click the box under the RG Office that have jurisdiction for the site. Once the RG Office has been selected click the 'Submit' button at the bottom of the screen.